# 携帯電話における情報モラル指導教材 - Webページ編 -

携帯電話指導用ブラウザ iwa807、iwa907 携帯サイト スタモバ (Study by Mobile.)

2009年9月1日版

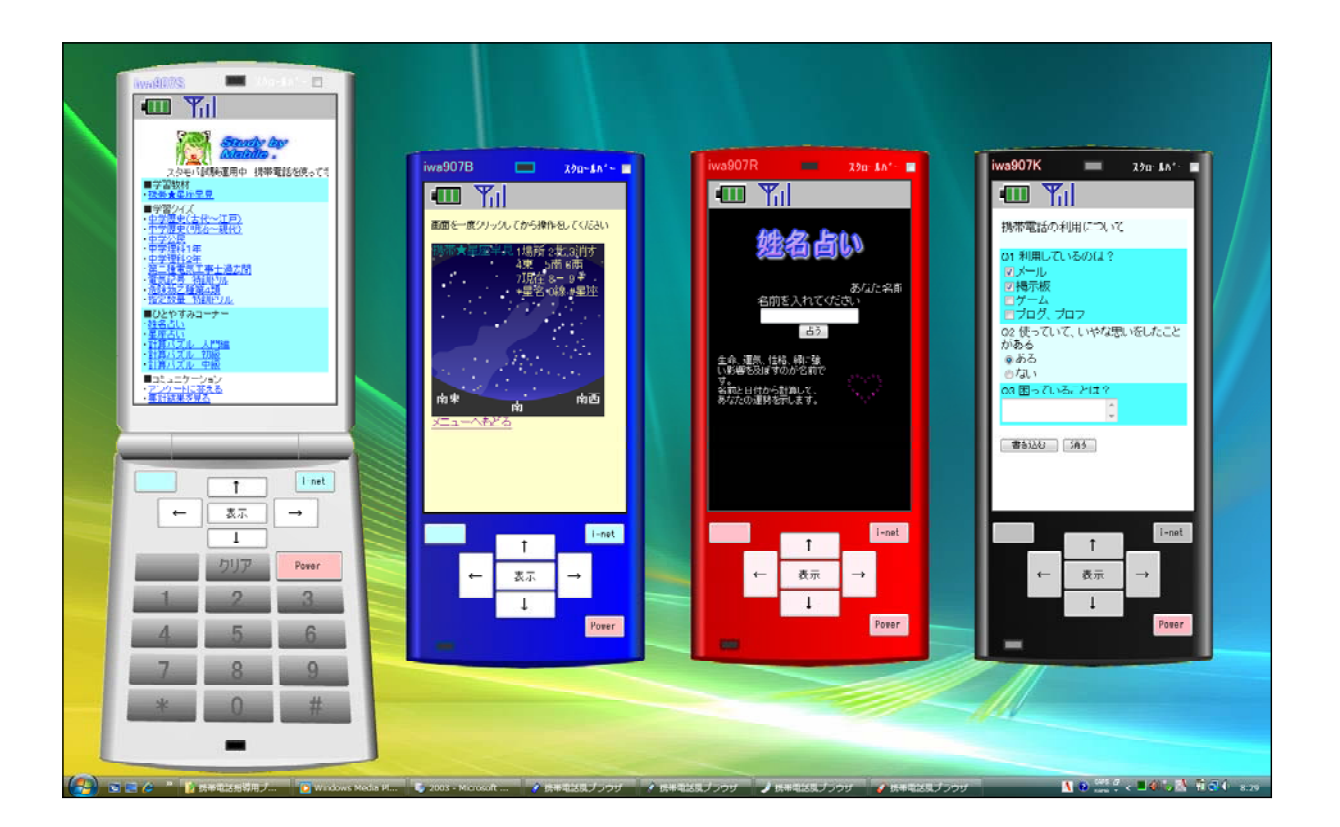

岩手県立総合教育センター

### Ⅰ 携帯電話の利用の現状と開発の目的

内閣府が平成19年7月に発表した 「第5回情報化社会と青少年に関する 意識調査について(速報)」において は、68.7 %の生徒がインターネット を利用し、57.6%が携帯電話を使用、 56.3%が携帯電話でインターネットを 利用しています。

また、携帯電話の利用状況は、ホー ムページ(HP)やブログを見るが66.9 %、自分のHP、ブログの更新を行って いる生徒は19.9%おります。つまり携 帯電話で情報サイトにアクセスしてい る中学生の5人に1人が自分のページ を持っていると考えられます。

携帯電話の所持率が年々高くなり、 利用が進む一方で、有害なページへの アクセス、個人情報の漏洩、著作権を 守らない利用、メールや掲示板による による言葉の行き違いによるトラブ ル、陰口の書き込みなど、児童・生徒 たちの間にさまざまな問題が発生して おります。

そこで、携帯電話の様に表示するブ ラウザを用いてコンピュータで携帯電

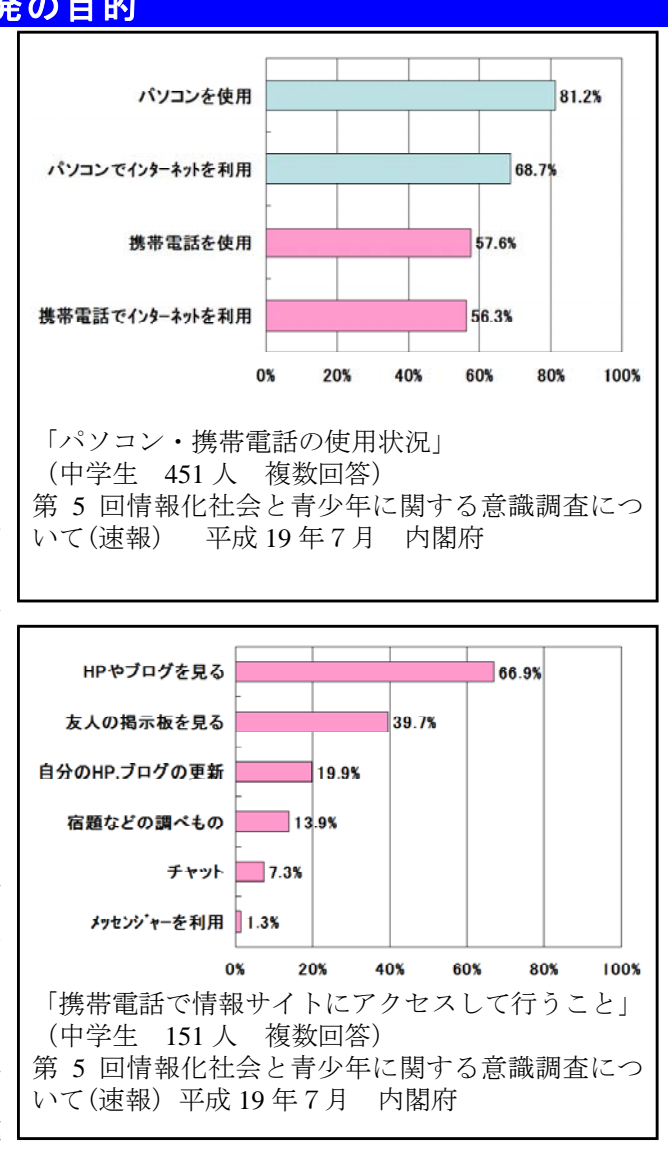

話の疑似体験をさせながら、情報の伝達方法に関して理解させるとともに、ネット上の ルールとマナーについて意識を高めさせ、情報社会との適切な関わり方について考えさ せたいと考え、このソフトを開発しました。

# Ⅱ 携帯電話指導用教材の全体構成

#### 1 全体構成図

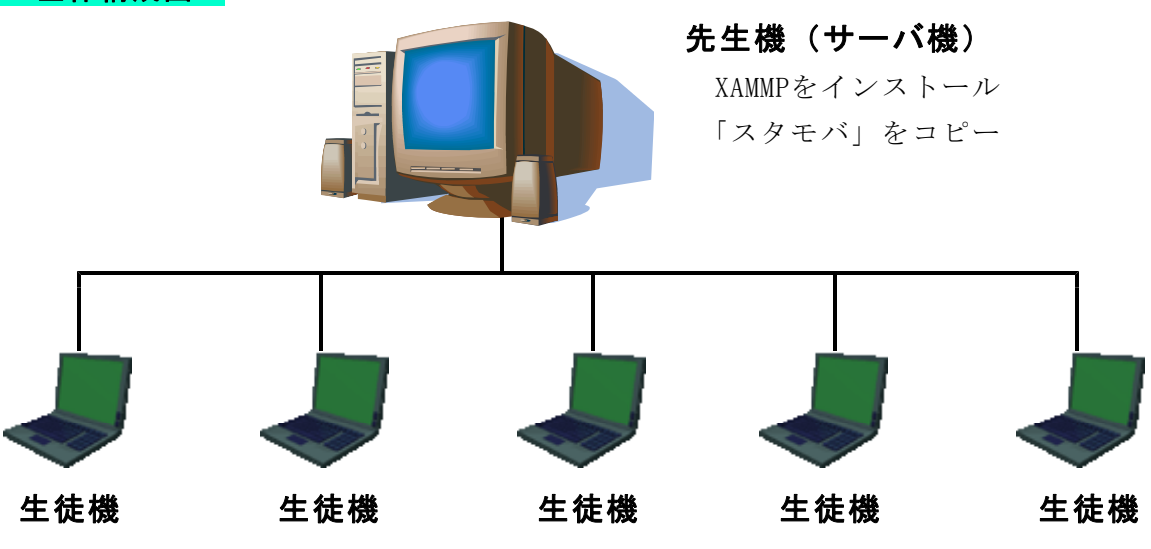

#### 生徒機

1 iwa807の場合

フォルダを作成して、以下の11ファイルをコピー

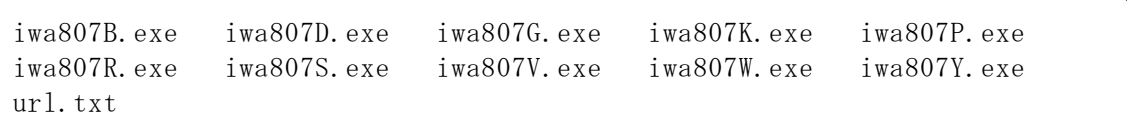

2 iwa907の場合

Microsoft .NET Framework Version 2.0 再頒布可能パッケージ をインストール (Vista の場合にはインストール済み)

フォルダを作成して、以下の11ファイルをコピー

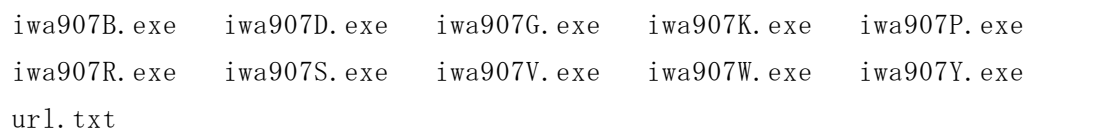

#### 2 「スタモバ」とは

- 1 「スタモバ」は携帯電話指導用のWebアプリケーションです
- 2 「スタモバ」は先生機(サーバ機)で作動させます
- 3 作動させるために先生機にXAMMPをインストールします
- 4 生徒機には「スタモバ」、XAMMPをインストールしません

#### 3 携帯電話指導用ブラウザ「iwa807」「iwa907」とは

- 1 「スタモバ」を表示させるための携帯電話風のブラウザです
- 2 生徒機で作動させます

# Ⅲ 携帯電話指導用ブラウザ「iwa807」「iwa907」の使い方

#### 1 「iwa807」「iwa907」の特徴

- (1) 携帯電話の雰囲気でWebページを表示します
- (2) 形や色が異なる10種類のブラウザがありますが、どれも同じ作動をします
- (3) iwa907は、キーボード、マウスの両方から操作ができ、より携帯電話に近い操作が できます

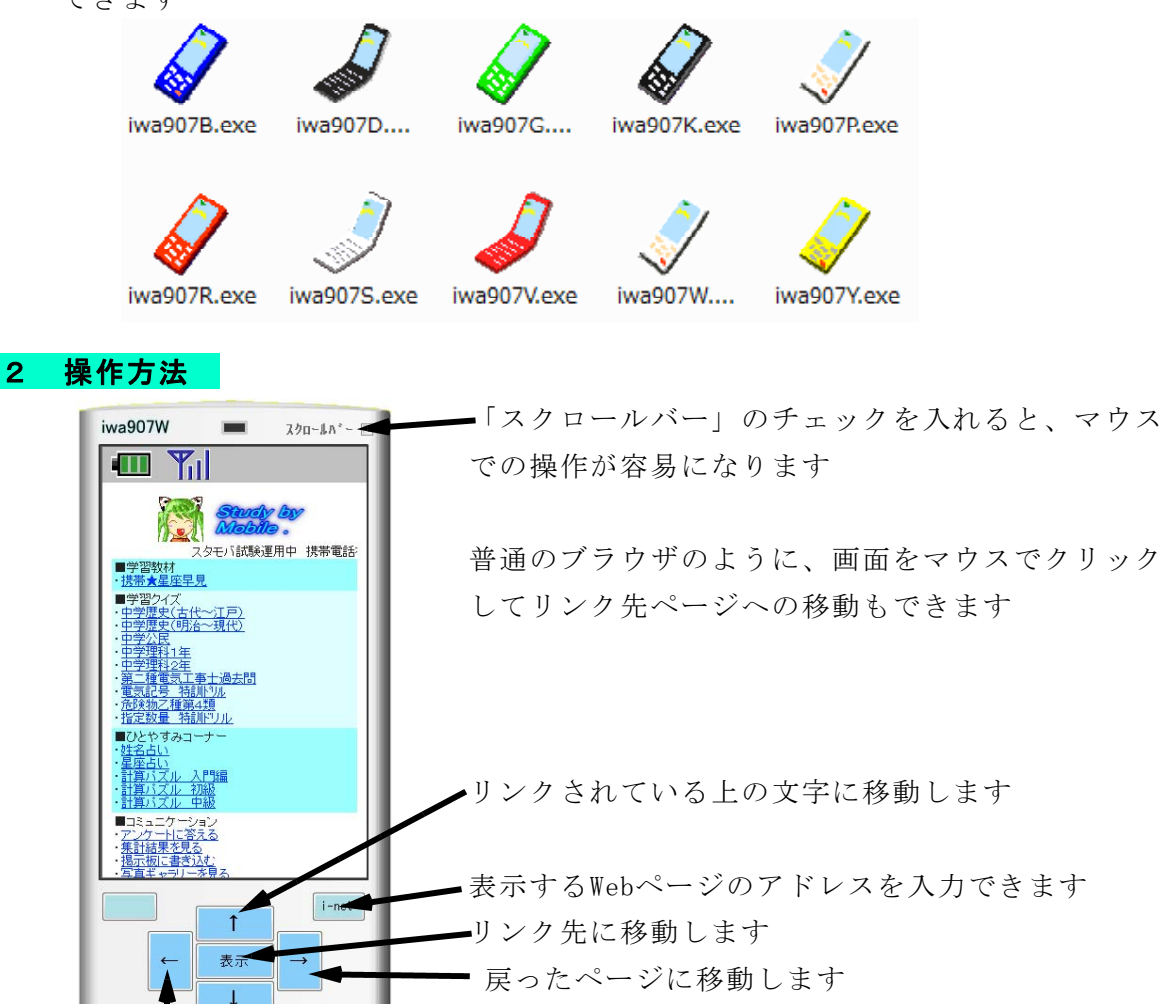

リンクされている上の文字に移動します 1つ前に表示したページに戻ります

Pover-

#### 3 注意事項

- (1) このソフトで携帯電話専用のサイトを見ることはできません
- (2) Flashで作成した教材(携帯☆星座早見、学習クイズ、計算パズル)は表示後に、 画面を一度クリックまたは「表示」ボタンを押してからでないと作動しません。

プログラムを終了します

- (3) キー入力による作動がまだ不安定な場合があります。何度かクリックして下さい
- (4) このソフトは、携帯電話の購入促進、利用の奨励を目的として作成したものではあ りません。携帯電話を適正に、安全に使わせるための学習に用いて下さい。

### 4 作動環境

1 iwa807の場合 このソフトだけで作動が可能です。 ネットワークフォルダ内からの作動が可能です。

#### 2 iwa907の場合

Visual Basic 2005 Express Edition で作成しました。 作動させるためには次のソフトをインストールして使って下さい。

Microsoft .NET Framework Version 2.0 再頒布可能パッケージ

Vista の場合はインストール済みです。

生徒機(クライアント)のフォルダに「iwa907シリーズ」の全ファイルをコピーして ください。

#### 5 プログラムの使い方

- (1) url.txt に表示させたいWebページアドレスを書いておきます
- (2) 使用したい色の携帯電話指導用ブラウザのアイコンをダブルクリックしてプログラ ムを起動します
- (3) 「↓」「↑」ボタンをクリック、または、「↓」「↑」キーを押すとリンクがつけら れている文字に移動します
- (4) 「表示」ボタンをクリック、または「Enter」キーを押すと、先に移動します ※ マウスでページ画面をクリックしても移動できます
- (5) 「←」ボタンをクリック、または、「←」キーを押すと、1つ前に表示したページ に戻ります

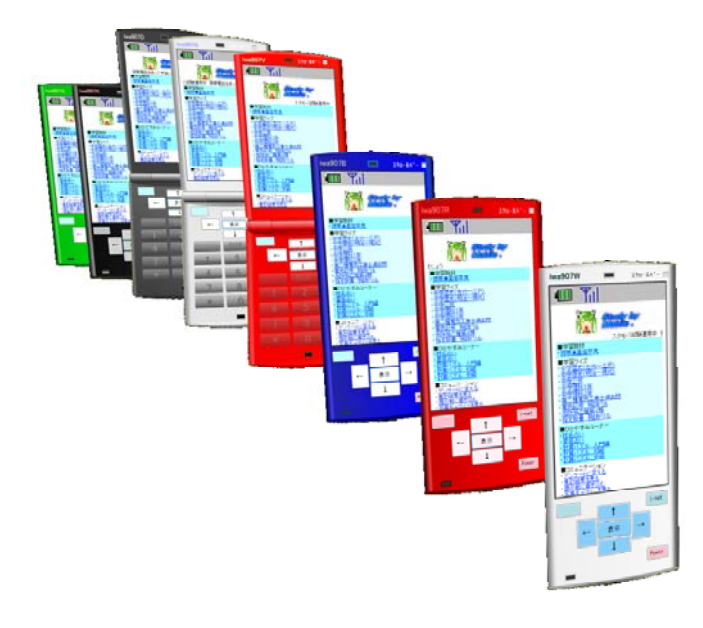

※ メール機能を追加した「iwa809」 「iwa909」もあります

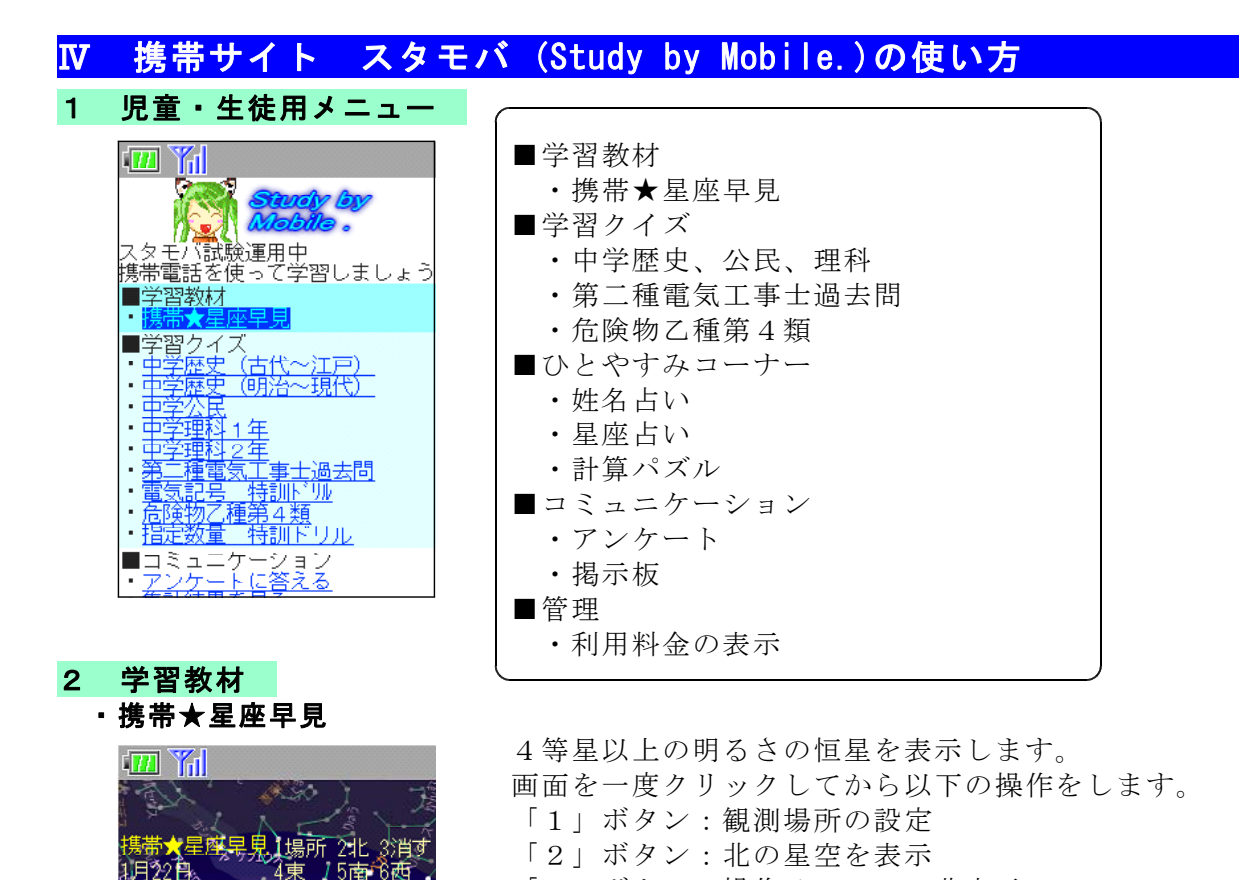

「3」ボタン:操作メニューの非表示

「7」ボタン:現在の時刻の星空を表示 「8」ボタン:4分前の星空を表示 「9」ボタン:4分後の星空を表示 「\*」ボタン:代表的な星の名前を表示

「4」ボタン:西の星空を表示 「5」ボタン:南の星空を表示 「6」ボタン:東の星空を表示

「0」ボタン:星座の線を表示 「#」ボタン:星座の名前を表示

# 3 学習クイズ

 $\frac{1}{(1 + \frac{1}{2})^2}$ ×

南東

**BARBOOSE** 

・中学理科2年

中学校 歴史クイズ

古代~江戸時代

|さい。<br>|制限時間は20秒です。

9を押すと開始します。

・中学公民 きょうしょう ・中学理科 1年

□ ■ ■

#### ・中学歴史(古代~江戸) ・中学歴史(明治~現代)

砸

南

星座

南西

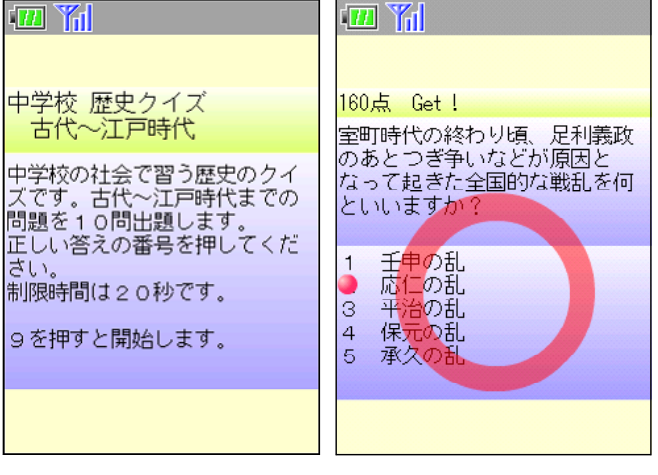

画面を一度クリックしてから、「9」

ボタンを押すと開始します。

選択肢の番号を押すと、正解は 「○」、誤りは「×」、また正答に● が2秒間表示されます。

制限時間は1問20秒で素早く答え るほど高得点です。最後に正答数、 正答率、平均正答時間を表示します。

-5-

#### ・第二種電気工事士過去問 ・電気記号 特訓ドリル

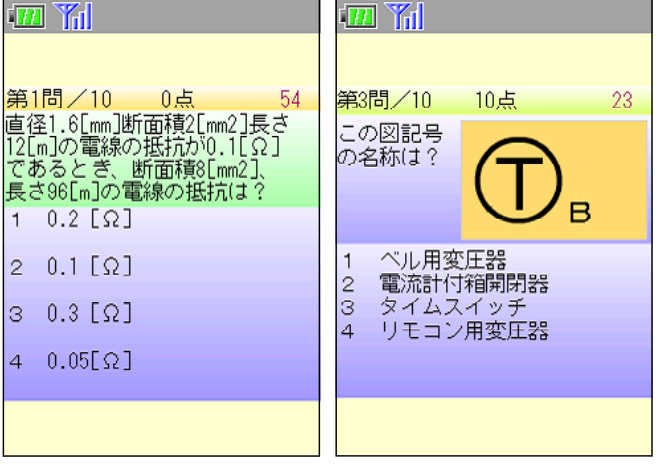

المحمل ال

画面を一度クリックしてから、 「9」ボタンを押すと開始します。 第二種電気工事士の平成15~17年 の筆記試験問題から出題します。 「財団法人電気技術者試験センター」 から許可を得て作成しました。

・危険物乙種第4類 ・ 指定数量 特訓ドリル

 $\mathbb{Z}$  if

あたり!

よる燃焼

燃焼する

する燃焼 | ^ ご *照所*<br>| 5 | 可燃性気1<br>|の通常の燃焼

は?

自己燃焼について、

■ 酸素の供給を必

*。<br>3 - 液体の表面で、*<br>体と酸素の化合<br>4 - 「風体の表面で、

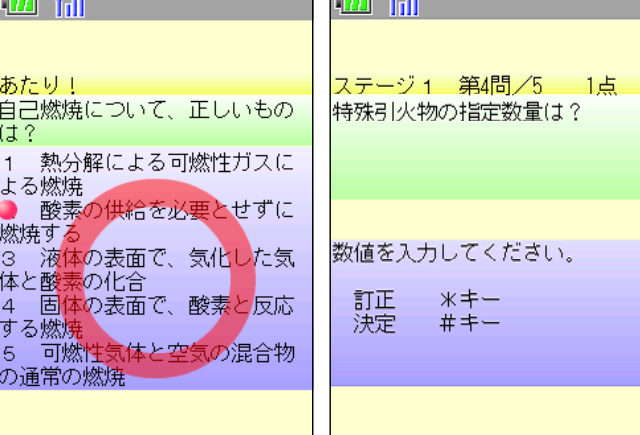

画面を一度クリックしてから、「9」 ボタンを押すと開始します。 危険 物取扱者乙種第4類受験用の5択問 題を出題します。

1問正解ごとに1点、制限時間は 1問30秒です。最後に正答数、正答 率、平均正答時間が表示されます。

#### 4 ひとやすみコーナー

体と卒

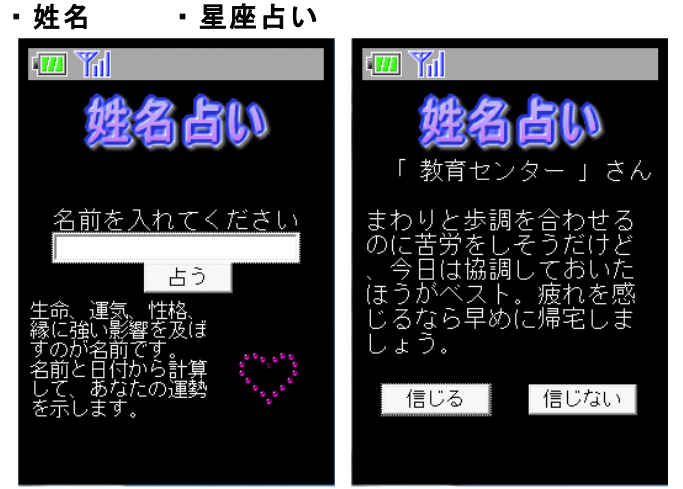

入力された名前と今日の日付から 計算し、文章を選択して占いを表示 します。

表示される情報の信憑性について 児童生徒に考えさせます。

記入した名前をログに書き残して いるので、個人情報がサーバに記録 されていることを提示します。

安易に個人情報を入力するのは危 険であることの指導を行います。

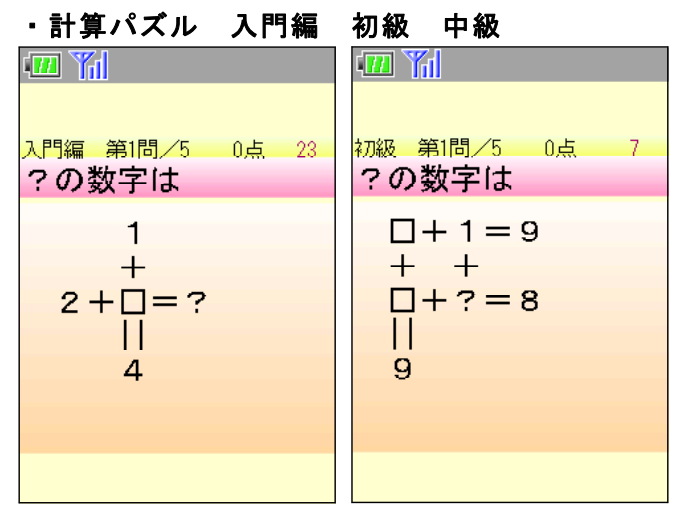

画面を一度クリックしてから、「9」 ボタンを押すと開始します。 計算式 から「?」の数値を計算して答えさせ ます。

小学生低学年でも解答が可能なレベ ルの問題を出します。

携帯電話を用いてゲーム感覚で計算 練習ができることの例として提示しま す。

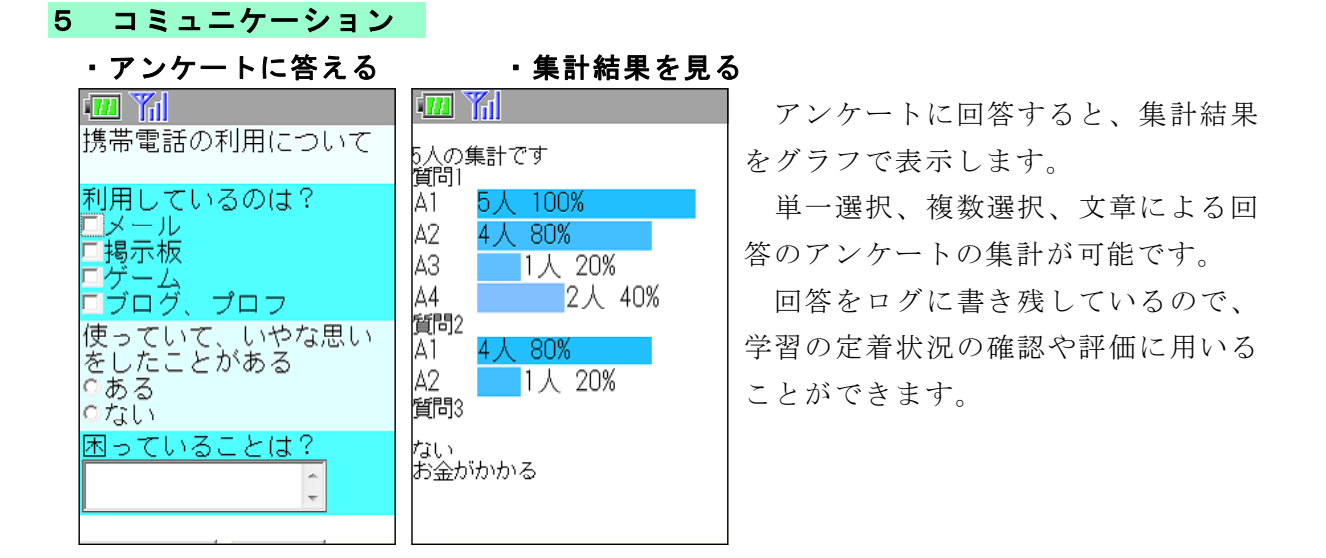

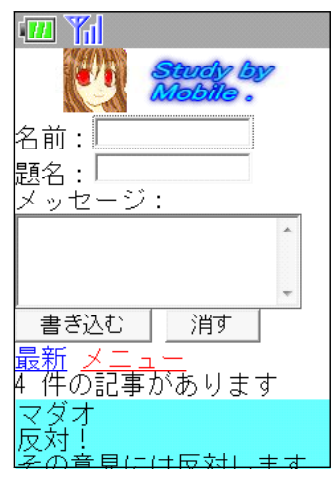

・**掲示板に書き込む** 「書き込む」をクリックすると、記事を書き込むこと ができます。「最新」で記事のリロードをします。

掲示板に記録された通信ログや送信されたデータを児 童生徒に提示して見せることが可能です。

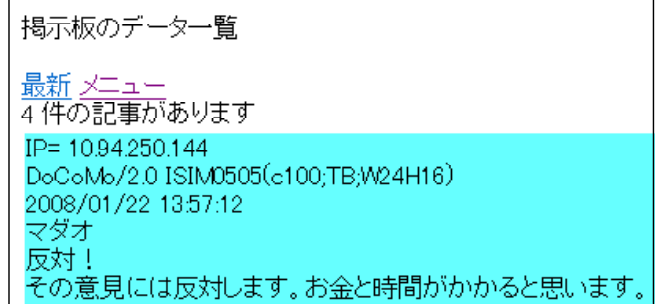

#### 6 管理

### ・利用料金の表示

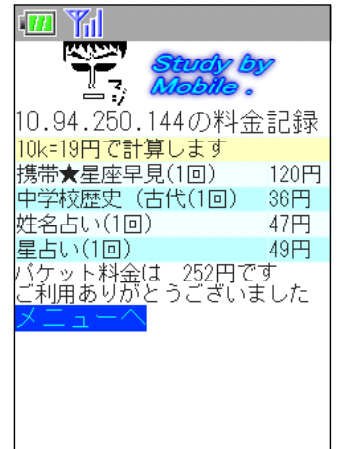

IPで判別して生徒機ごとに携帯電話で利用した場合の 料金を表示します。

2008年2月現在の携帯電話のパケット料金

(10kb=19円)を基にして利用したコンテンツの種類と 回数から料金を表示します。

アクセスの記録がされていること、利用によりパケッ ト料金がかかることを指導します。

## 7 管理者用ページ

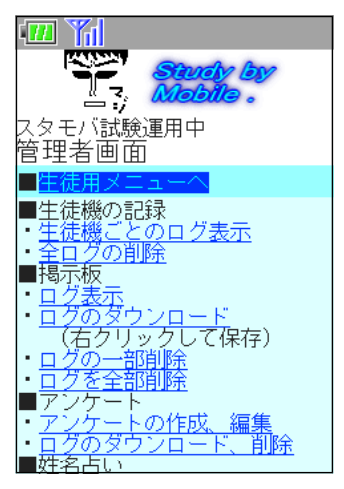

管理者のパスワードは「P」(半角大文字)

管理者用ページのメニュー

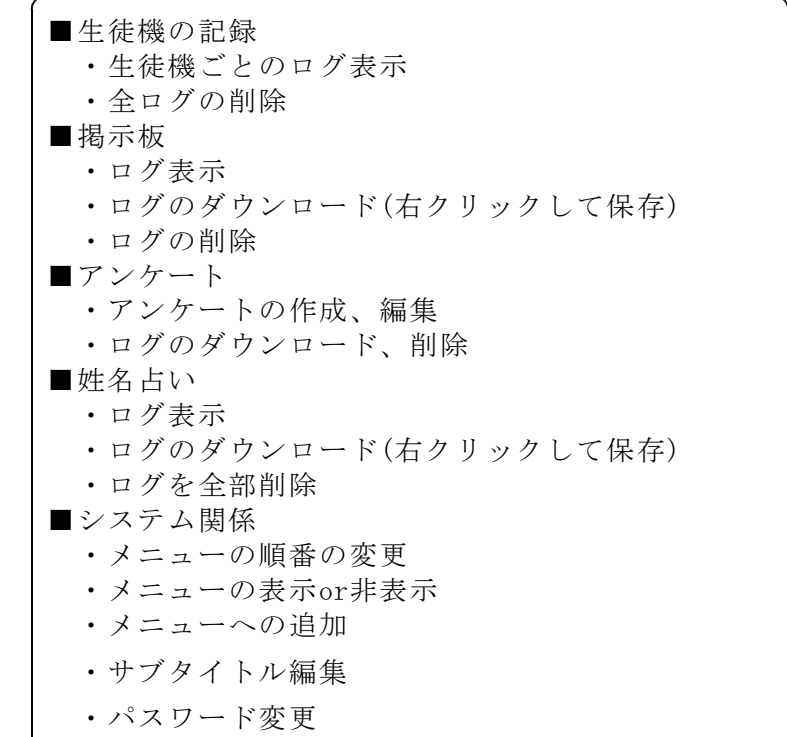

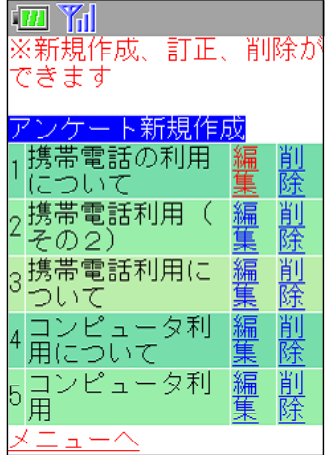

管理者画面は、携帯電話用とコンピュータ用を自動で 切り替えて表示します。携帯電話指導用ブラウザの場合 にはコンピュータと認識されるため、見にくい画面にな ってしまいます。管理者画面は通常のブラウザで見るよ うにしてください。

携帯電話やコンピュータ1台1台に割り振られている IPアドレスと書き込んだ時間が記録されているので、時 間と機械の特定できることの説明に用います。

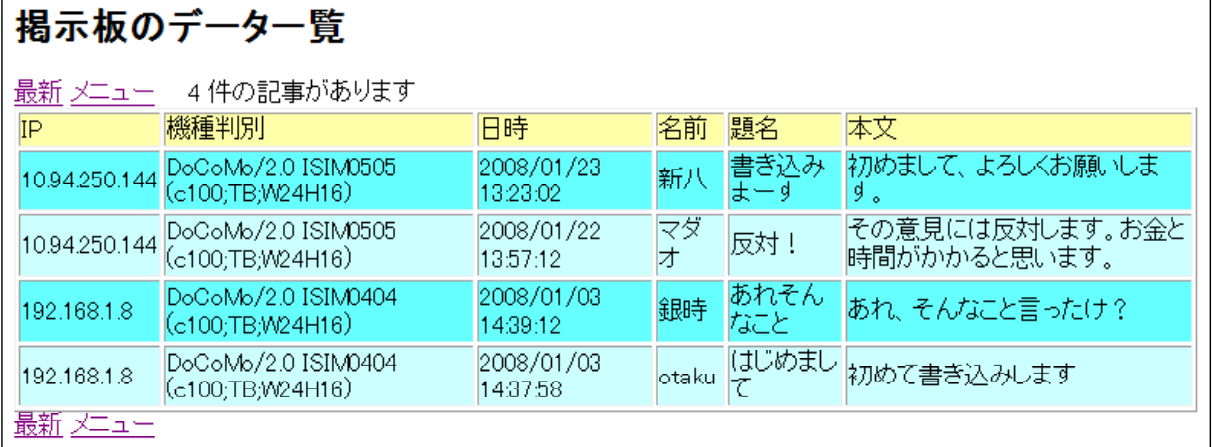

(1) メニューの表示

「メニューの表示or非表示」で、指導する学年に合った教材を表示し、他の項目を 非表示にしておくことにより、より効率的に学習を進めることができます。

- (2) メニューへの追加 メニューへの追加でリンク先を登録することが可能です。
- (3) サブタイトル編集

メニュー画面に表示する文章を変 えることができます。文字の移動を する、しないの設定も可能です。

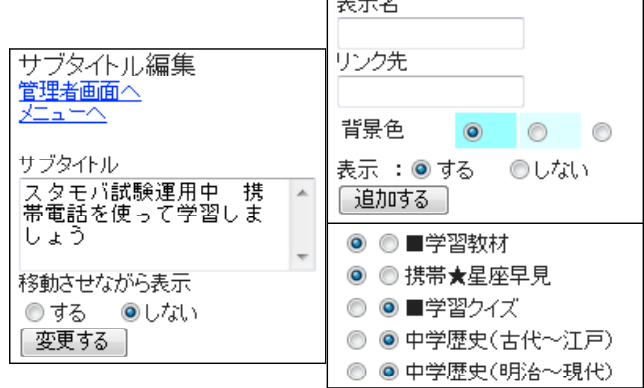

ニューへの追加

管理者画面へ

#### Ⅴ 携帯サイト 「スタモバ」 (Study by Mobile.)のインストール

携帯サイト「スタモバ」(Study by Mobile.)はPHP5で作成しております。よって、PHP5 が動くWebサーバが必要となります。

「スタモバ」を動かすためには、1~3の方法があり、順に難易度が増します。各学校 の環境に合わせて選択して下さい。

#### 1 すでにPHP5がWebサーバで動いている場合 難易度★☆☆☆☆☆

Webサイトとして公開しているフォルダに新しいフォルダを作成して、その中に「ス タモバ」の全ファイルをコピーします。これだけで完了です。

例えば、

サーバ名「sv」

スタモバをコピーしたフォルダ名「sutamoba」

サーバのIPアドレス「192.168.1.3」

とすると、IEなどのブラウザに次のようにアドレスを入力します。

http://sv/sutamoba/index.php

または、http://192.168.1.3/sutamoba/index.php

これで「スタモバ」が表示されます。

#### 2 XAMPP (ザンプ) を入れてWebサーバにする場合 ■ 難易度★★☆☆☆

サーバはWebサーバのソフトが起動している場合があります。そこで、

#### 教師機にXAMPPを入れ、指導のときだけWebサーバとして使うようにします。

(1) XAMPP(ザンプ)とは? XAMPPはWeb関係のいろいろなソフトウェアをインストールしやすいようにまとめた ものです。XAMPPには以下のソフトウェアが入っています。

- ・ Apache (WWWサーバ)
- ・ MySQL (データベースサーバ)
- ・ Perl,PHP (プログラミング言語)
- ・ Mercury (メールサーバ)
- ・ FileZilla(FTPサーバ) このほかにも多くのソフトウェアが入っています。
- (2) XAMPPをインストール
	- インストール前に次のことを確認して下さい。
	- □ ソフトをインストールする権限のあるユーザでログインできる
	- □ Webサーバのソフトは入っていない (IIS、Apache等)
	- ① 以上のことが確認できたら、Apache Friends のWebサイトからWindows用のXAMPP をダウンロードします。

#### http://www.apachefriends.org/jp/xampp-windows.html

「XAMPP Windows版 」の「インストーラ」からダウンロードします。

② ダウンロードしたXAMPPのインストーラ(右図のアイコン)をダ ブルクリックして起動します。(2008年3月では1.66aが最新版)

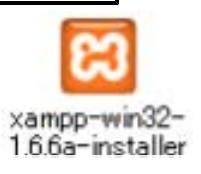

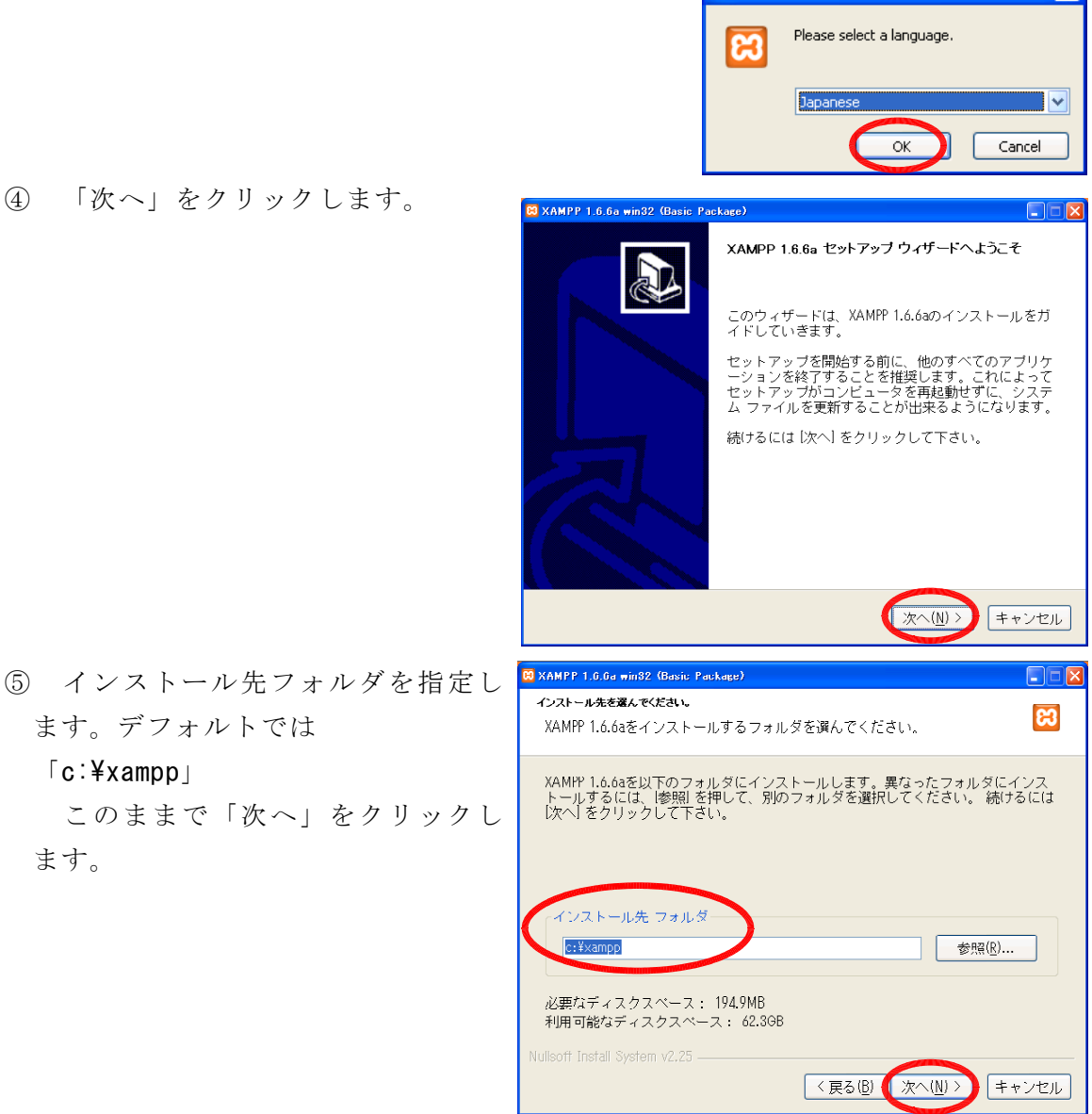

3 「Japanese」を選択して「OK」をクリックします。 [Installer Language

⑥ 「デスクトップにXamppアイコンを作成」にチェックを入れます。 「スタートメニューにApache Friends XAMPP フォルダを作成」にチェックを入 れ「インストール」をクリックします。

⑦ 最後に「おめでとうございます」 と表示されればインストールは成功 です。「はい」をクリックします。

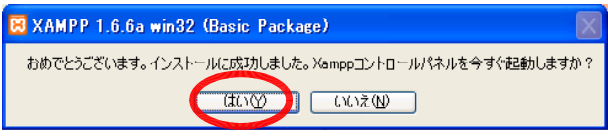

⑧ 次に、デスクトップのXAMPPのアイコンをクリックして、XAMPPコン トールパネルを起動します。

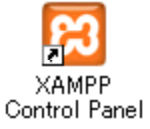

 $\overline{\mathbf{x}}$ 

- ⑨ Apacheの「開始」をクリックします。 8 XAMPP コントロールパネルアプリケーション  $\Box \Box$  $\nabla$ これで、Webサーバになりました。 XAMPP コントロールパネル Version 2.5 設定 「スタモバ」を用いて授業を行う場合 ーモジュール 拼能 ロサービス Apache 開始 に「開始」ボタンをクリックしてくださ 更新 □ サービス MySql 答理 エクスプロー い。 ロサービス FileZilla 開始 ヘルプ □サービス Mercury 開始 終了 授業終了後に「停止」のボタンを押し 作業中 てWebサーバを止めてください。 |作業中』<br>|M<sub>SQL</sub>停止<br>|作業中 |F未王...<br>|Apache起動<br>|作業中... г<del>жт</del>…<br>Apache停止 Windows セキュリティの重要な警告 ⑩ 「Windowsセキュリティの重要な警告」 コンピュータを保護するため、このプログラムの機能の一部が Windows ファイアウォ<br>トルでプロックされています。  $\bigcup$ のウィンドウが表示されます。 このブログラムをブロックし続けますか? Apache HTTP Server は 名前(N): Apache HTTP Server 発行元(P): Apache Software Foundatio 「ブロックを解除する」をクリックしま ■ ブロックする(A) ■ ■ ブロックを解除する(A) ■ 後で確認する(A) す。(この表示が出ない場合もあります) ファイアウォールで、このプログラムでのインターネットやネットワークからの接続の受信をブロック<br>『ログラムを認識している場合、または発行元が信頼できる場合は、ブロックを解除することが ※ Windows セキュリティの重要な警告 ⑪ 再び「Windowsセキュリティの重要な警 コンピュータを保護するため、このブログラムの機能の一部が Windows ファイアウォ<br>一ルでブロックされています。 告」のウィンドウが表示されます。 このブログラムをブロックし続けますか? mysql は 名前(N): mysqld 発行元(P): 不明 「ブロックする」をクリックします  $\sqrt{}$ ブロックする(K) プロックを解除する(U) 倍で確認する(A) (この表示が出ない場合もあります) Windows ファイアウォールで、このプログラムでのインターネットやネットワークからの接続の受信をプロック<br>しました。プログラムを認識している場合、または発行元が信頼できる場合は、プロックを解除することが<br>不幸主は、ピのゴロバコにはオレアゴロ、日本の流動を選えな年年「主体」
	- 理由:Apacheからの他のコンピュータへWebページを送るために解除します。 mysqlは他から直接アクセスを許可しないためにブロックします。
- ⑫ インストールしたコンピュータでの確認
	- インストールしたコンピュータのIE等 のブラウザから、 http://localhost/
	- と入力してXAMPPのページが表示されるこ とを確認してください。
- ⑬ 他のコンピュータからの確認

IEなどのブラウザにコンピュータ名、 またはIPアドレスを入れてXAMPPのページ が表示されることを確認します。 例:

http://sv/ http://192.168.1.3/

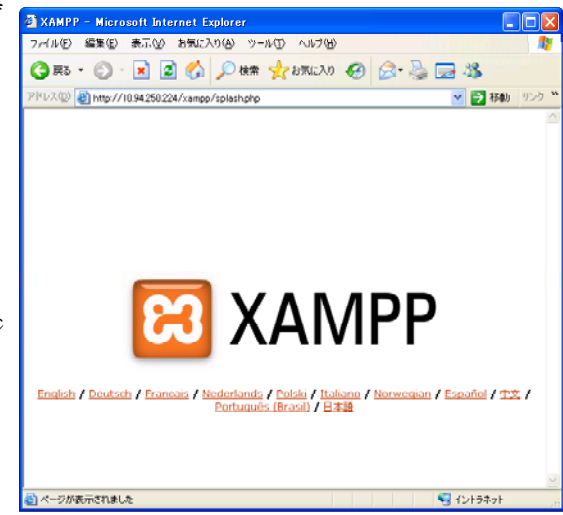

- (3) 「スタモバ」のファイルをコピーする
	- ① XAMPPをデフォルト設定のままインストールした場合、次のフォルダに新しいフ ォルダを作って「スタモバ」ファイルをコピーします。

#### C:¥xampp¥htdocs

② 「スタモバ」を表示させる

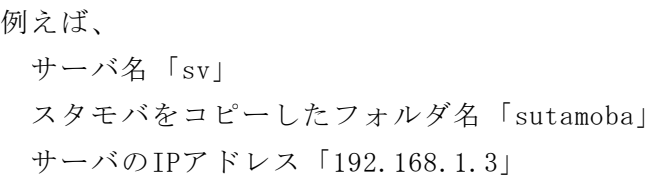

とすると、IEなどのブラウザに次のようにアドレスを入力します。

#### http://sv/sutamoba/index.php

または、http://192.168.1.3/sutamoba/index.php

これで「スタモバ」が表示されます。

#### 3 サーバのIISでPHP5を動かす場合 ネックス アンファ 難易度★★★★★★

この方法は、あまりお勧めしません。なぜなら、サーバにIISが入っているというこ とは、他のソフトでIISが使われていると予想されます。もしかするとそのサーバにPHP を入れると他のソフトの動作に影響を及ぼす可能性があります。そのため、どうしても IISの動いているサーバで「スタモバ」を動かしたい場合にのみ行ってください。

#### 4 携帯電話指導用ブラウザ「iwa807」「iwa907」側の設定

携帯用ブラウザ「iwa807」「iwa907」のフォルダ内の url.txt をダブルクリックし て開き、Webアドレスを書き換えて保存します。

例えば、 サーバ名「sv」 スタモバをコピーしたフォルダ名「sutamoba」 サーバのIPアドレス「192.168.1.3」

url.txt に次のように入力します。

# http://sv/sutamoba/index.php または、http://192.168.1.3/sutamoba/index.php

「iwa907」は生徒機にフォルダを作成して、以下の11ファイルをコピーします。

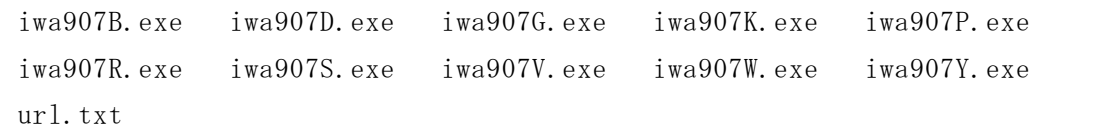

生徒機でアイコンをダブルクリックしてiwa907を起動すると「スタモバ」が表示され ます。

# Ⅵ トラブルシューティング

#### 1 携帯電話指導用ブラウザ「iwa907」が起動しない・・・

「Microsoft .NET Framework Version 2.0 再頒布可能パッケージ」がインストール されていない可能性がありますので、インストールしてください。

または、ネットワークドライブ上のフォルダで起動しようとした場合、エラーが表示 して止まってしまう場合があります。生徒機のドライブにコピーして使ってください。

#### 2 「スタモバ」が表示されない・・・

IE(Internet Explorer)を起動して、「url.txt」に記入したアドレスで表示されるか 確認してください。携帯電話指導用ブラウザはIEの機能を使って表示しています。IEの で「スタモバ」が表示されるアドレスを確認して、「url.txt」に記入してください。

#### 3 「スタモバ」のIPの記録が全て同じ値になっている・・・

どの生徒機から書き込んでも、IPの記録が同じ値になっている→ これは、プロキシ を通してサーバにアクセスしているためです。IPの記録を取るために、生徒機のプロキ シの設定を変えます。

IE(Internet Explorer)を起動して、メニ ューまたは、ツールバーの「ツール」→

「インターネットオプション」のダイアログ を開きます。

「接続」タブを選択し、

「LANの設定」のボタンをクリックします。

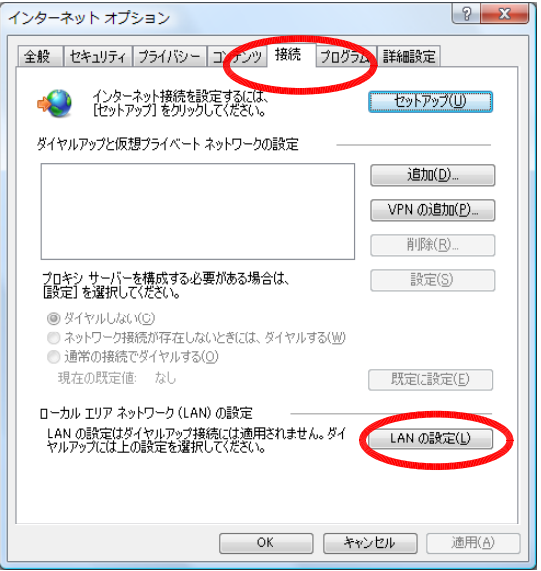

「ローカルエリアネットワーク(LAN)の設定」 ダイアログで、

「ローカルアドレスにはプロキシサーバーを 使用しない」にチェックを入れ、「OK」をク リックします。

これで、生徒機のIPが正しく表示されます。

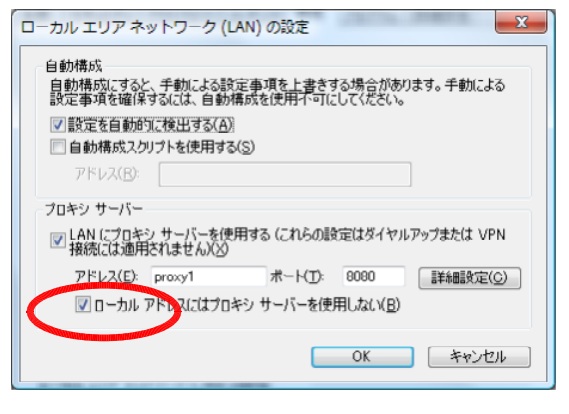

# Ⅶ 指導案例

#### 1 本時のねらい

- (1) 携帯電話によるコミュニケーションについて関心を持ち、適切に対処しようとし ている。 それは アンチャンプ マンクリック マンクリック 【関心・意欲・態度】
- (2) 携帯電話の使い方について考えを深め、これからの生活に生かそうとする。 【関心・意欲・態度】

#### 2 本時の展開

【知識・理解】

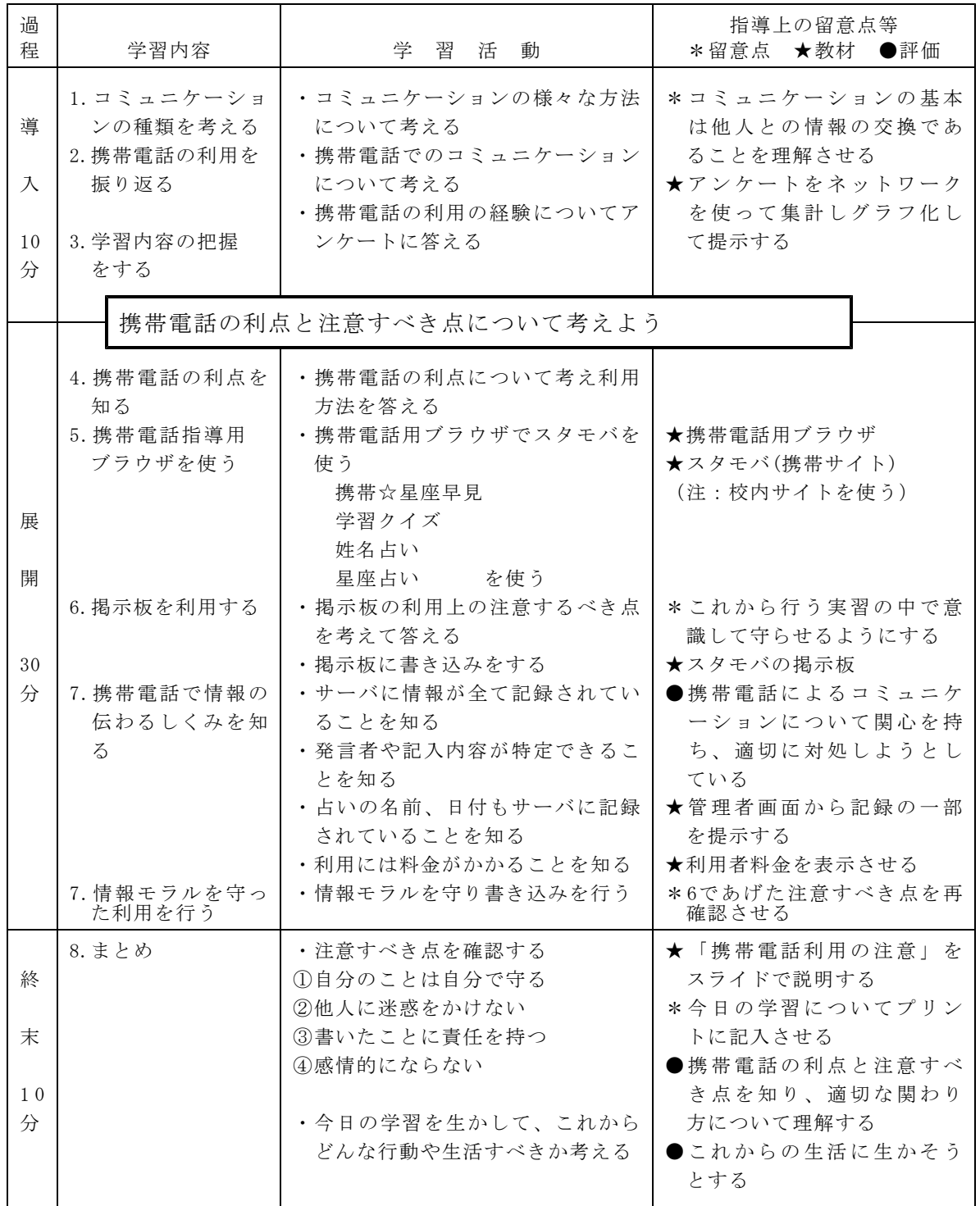

<sup>(3)</sup> 携帯電話の利点と注意すべき点を知り、適切な関わり方について理解する。

#### 〈参考文献〉

鬼沢昌明,「VisualBasic リソースマニア」,2007 ITフロンティア,「VisualBasic.Net 逆引き大全500の極意」,2007 佐藤康治,曽我部雄樹,「Winodwsプログラミング 逆引きクロス大辞典」,2007 インフォシェル,「ケータイサイト構築ガイドブック」,2006 深谷源,「WebクリエイティブのためのPHPサンプルブック」,2007 小松学史,「基礎から学ぶモバイルFlashコンテンツ作成講座」,2004 岩手県立総合教育センター,「体験的な学習活動を取り入れた情報モラルの指導に関 する研究」,2007

#### 〈参考Webページ〉

「第5回情報化社会と青少年に関する意識調査について(速報)」,内閣府,

http://www8.cao.go.jp/youth/kenkyu/jouhou5/g.pdf 「作ろうiモードコンテンツ」,株式会社エヌ・ティ・ティ・ドコモ,

http://www.nttdocomo.co.jp/service/imode/make/

#### 〈注意〉

このソフトは、携帯電話の購入促進、利用の奨励を目的として作成したものではあ りません。携帯電話を適正に、安全に使わせるための学習に用いて下さい。

〈問い合わせ先〉

岩手県立総合教育センター 情報教育室

電話 0198-27-2254

- E-mail joho-r@center.iwate-ed.jp
- URL http://www1.iwate-ed.jp/